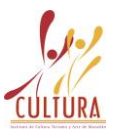

# **Manual del Usuario del Sistema de**

# **Requisiciones de Compra**

El sistema de compras consiste desde la realización de lo que llamamos el formato de **Soilicitud de Compra**, la cual actualmente la realiza cada usuario (Responsables de Areas del Instituto), hasta el dia de hoy este formato se realizaba manualmente, y después era entregado al departamento de compras para que este a su vez le diera folio y lo capturara en el Sistema de Compras, ahora buscamos que los usuarios ya no lo hagan manualmente sino dentro del sistema y esto sera por medio de un modulo la cual llamamos **Compras\_Requisiciones,** el cual es una plataforma muy sencilla de utilizar y fue desarrollada por el departamento de Sistemas del Ayuntamiento en conjunto con los Departamentos de Compras y Planeación de Cultura.

La manera de trabajar a partir del uso de esta tecnología será la siguiente:

- Cada usuario podrán ser mas de uno por departamento desde su computadora tendrá instalado el sistema de Compras\_Requisiciones, y desde ahí podrán realizar sus requisiciones de compra.
- Después la imprimirán y la llevaran al departamento de compras con las firmas correspondientes del departamento.
- Cada departamento podrá monitorear como va su compra.

La información que ustedes den de alta en el sistema será muy importante ya que dependerá de ustedes que tenga las especificaciones necesarias su pedido, ya que una vez que el departamento de compras tenga su requisición este será encargado de realizar todo el proceso que le corresponde (cotizaciones, autorización y compra). Con esto todos los departamentos se integraran al mismo sistema ya que nos solo termina en compras sino toda la información que tanto ustedes como el Departamento de Compras ingresan al sistema se enlaza con el de contabilidad para que se puedan realizar los pagos y finalmente termine con los cheques a los proveedores.

Por todo esto es muy importante utilizar correctamente esta nueva herramienta de trabajo que se esta implementando en el Instituto ya que a todos nos será benéfico en el desempeño de nuestras labores.

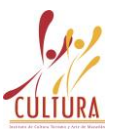

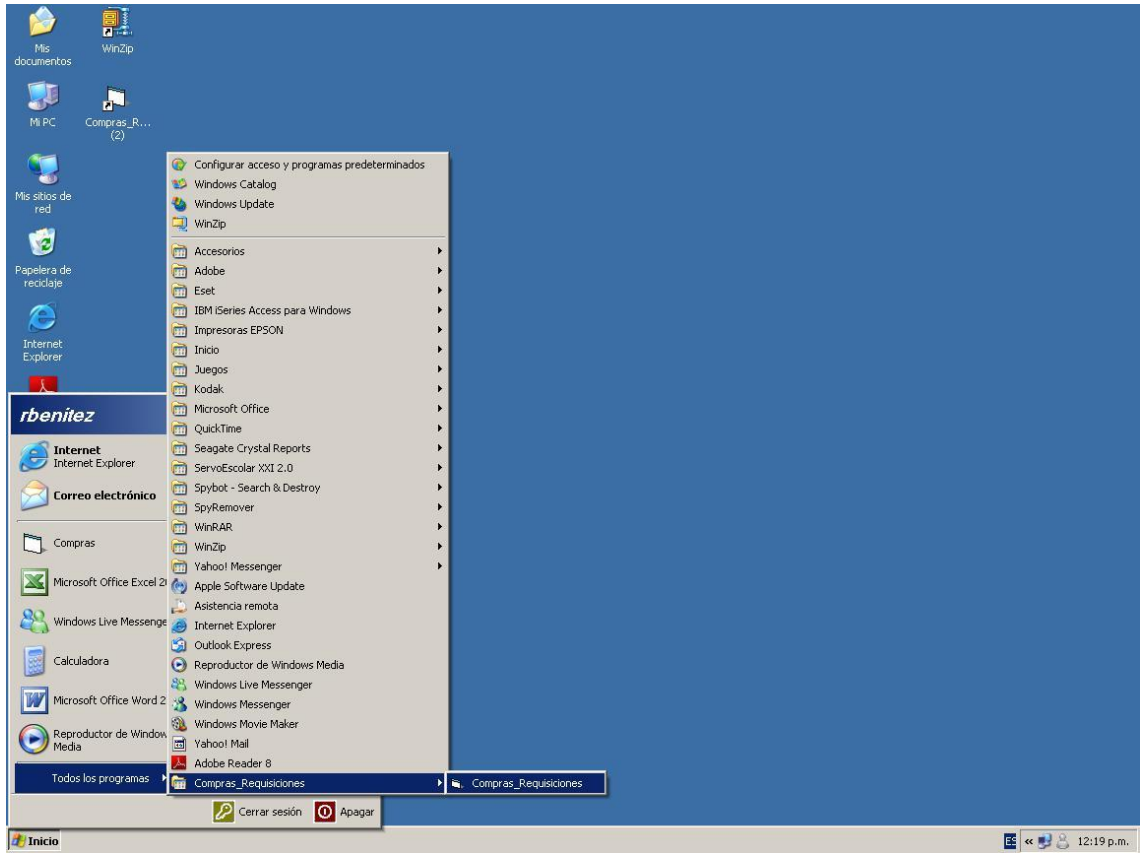

## **INGRESAR AL SISTEMA DE REQUISICIONES DE COMPRA**

- 1.- Clic en Inicio
- 2.- Clic en Todos los programas
- 3.- Clic en Compras\_Requisiciones.

Después de dar clic en la pestaña de Compras\_Requisiciones, aparecerá otra opción con el mismo nombre, dar clic en esta opción para ingresar al sistema.

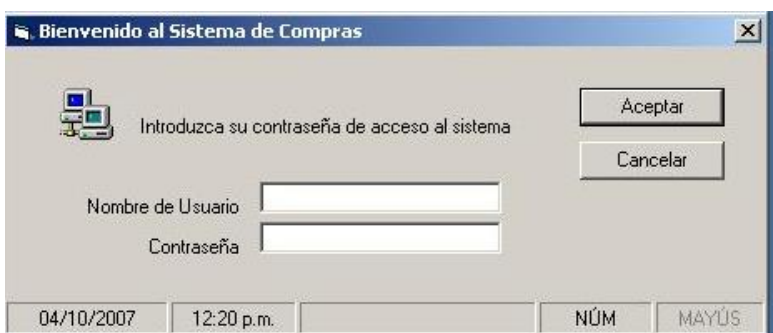

Este recuadro aparece inmediatamente después de haber dado clic en la pestaña de Compras\_ Requisiciones, en este recuadro el usuario deberá ingresas sus datos en los recuadros blancos, tales como Nombre de Usuario y

### Compra

Contraseña, los cuales son asignados por el departamento de Compras. Posteriormente dar clic en el botón ACEPTAR.

## **PANTALLA PRINCIPAL DEL SISTEMA**

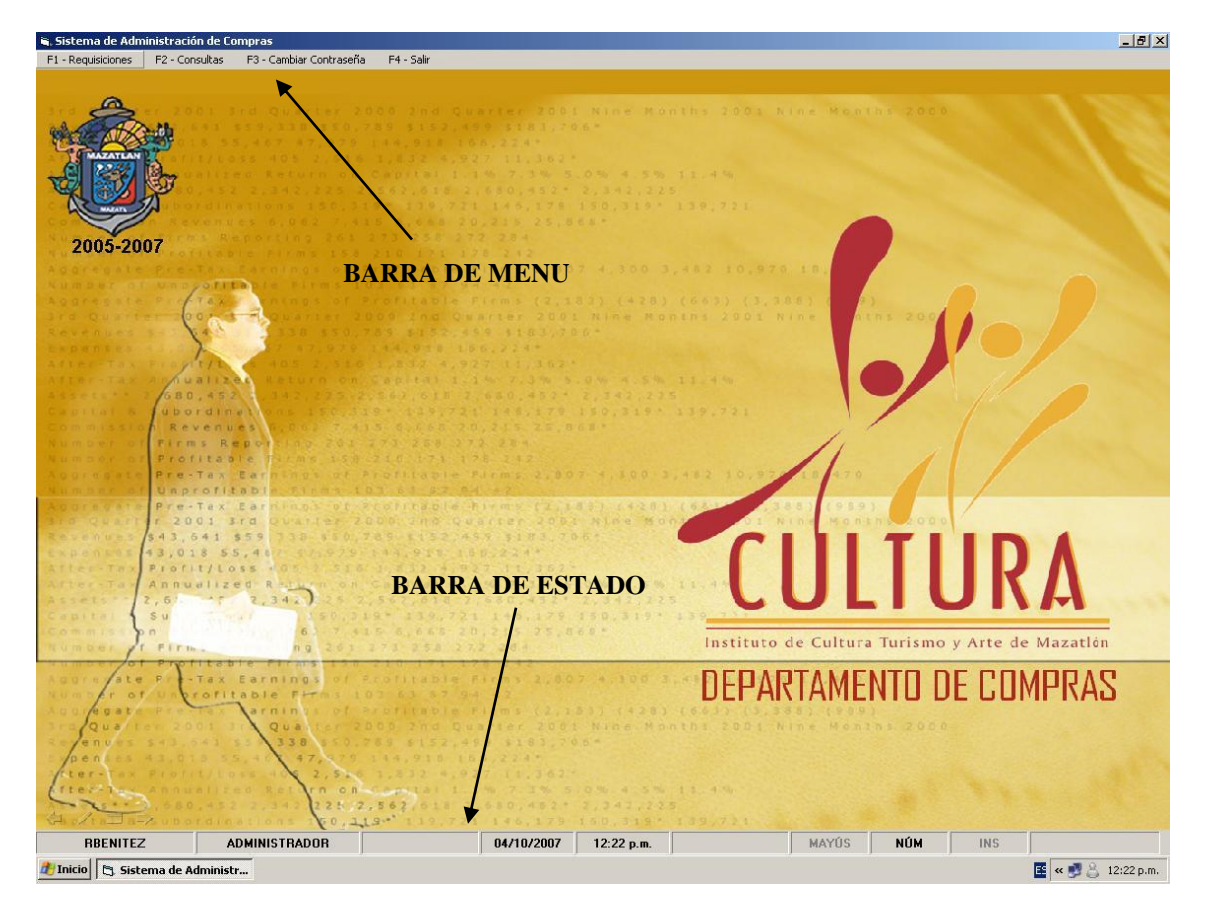

Esta es la pantalla principal del Sistema de Captura de Requisiciones por Departamento, en cual en su barra de Menu muestra 4 opciones, las cuales son:

**F1**- Requisiciones: Dar de Alta Requisiciones (Orden de Compra)

**F2**- Consultas: Consultar las Requisiciones (Orden de Compra) realizadas por el departamento

**F3**- Cambiar Contraseña: Modificar la contraseña de acceso al sistema.

**F4**- Salir

La manera de acceder a estas opciones es presionando la tecla **F1, F2, F3, F4** según sea el caso o bien dando clic directamente en la opción deseada en la barra de menú.

La **Barra de Estado** Muestra la información del Estado en el que se encuentra el sistema, nombre del que ingreso al sistema, tipo de usuario, fecha y hora.

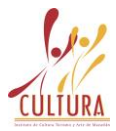

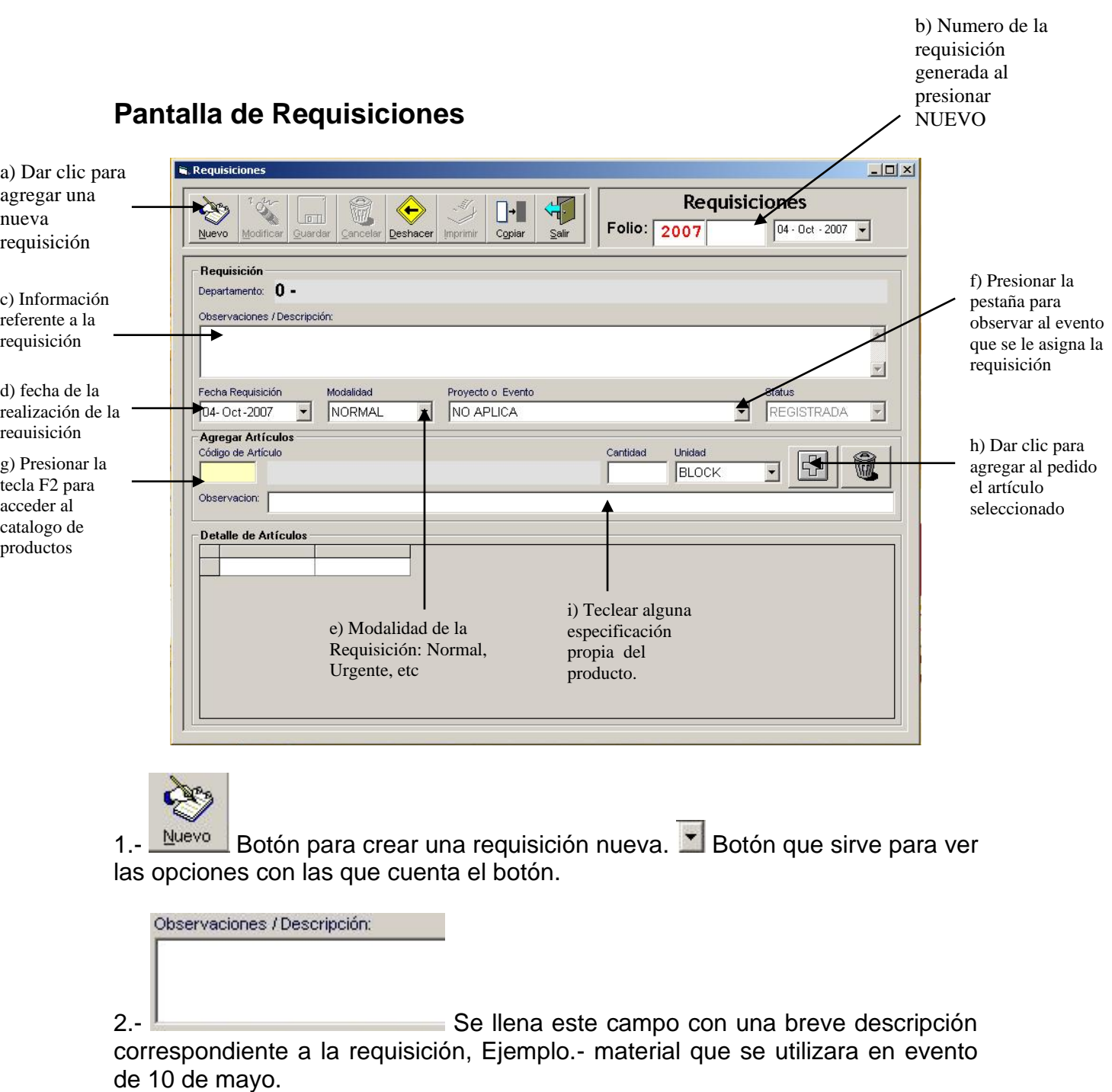

Fecha Requisición 3.- 04-Oct-2007 Ventana en que se captura la fecha en que fue realizada la solicitud.

#### Compra

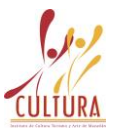

Modalidad NORMAL

 $\overline{\phantom{a}}$ 4.- Ventana que sirve poner la prioridad de la solicitud que se esta haciendo, la cual puede ser, NORMAL, URGENTE o ESPECIAL.

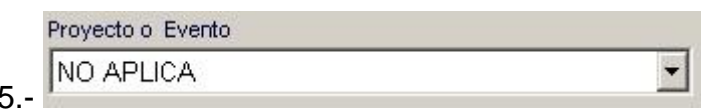

Aquí se captura al evento en

el cual pertenece esta solicitud.<br>Código de Artículo

6.- Para acceder al catalogo es necesario presionar la tecla F2. Inmediatamente después de presionar la tecla F2 aparecerá la siguiente ventana.

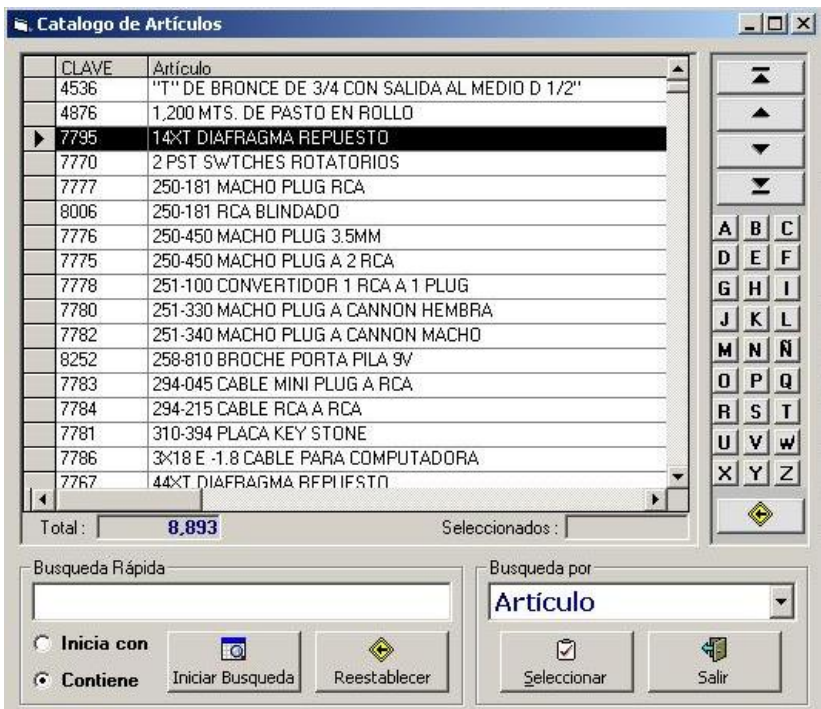

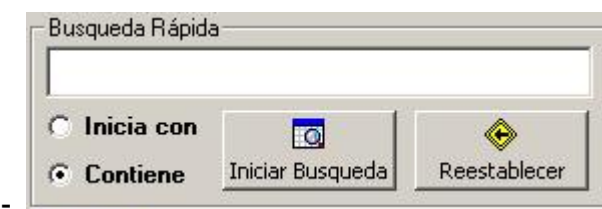

7.- Esta ventana sirve para realizar

una búsqueda de los productos, en la cual se teclea en el espacio en blanco el nombre o las primeras letras del nombre del producto. Ejemplo.- Desar, leche, azúcar. Enseguida presionar ENTER y mostrara todas las opciones de artículos que tengan las letras que se teclearon en el cuadro blanco.

8.- **Parameter 14XT DIAFRAGMA REPUESTO** 

seleccionar el artículo es necesario que aparezca la flecha de señalamiento de la parte izquierda.

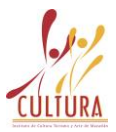

9.- Una vez seleccionado como se muestra en la figura anterior, dar clic en el

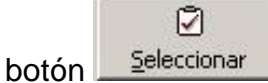

10.- Inmediatamente aparecerá el artículo seleccionado como se muestra en el cuadro siguiente<br>Código de Artículo

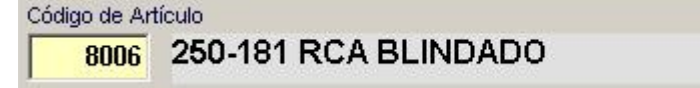

11.- Enseguida teclear la cantidad deseada en el cuadro siguiente

12.- La unidad con la que se maneja el producto por lo general es predeterminada, en caso de no ser así será necesario especificar la unidad de

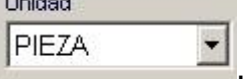

Cantidad

medida presionado la flecha que aparece en este recuadro .

13.- En caso de que el artículo tenga alguna característica especial o alguna especificación, será necesario teclear en el espacio en blanco con el titulo de Observación.

Observacion:

14.- Finalmente se agregara a la requisición o pedido, presionando la

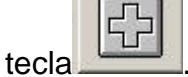

En caso de querer añadir más artículos a la requisición es necesario repetir del **paso 6** en adelante.

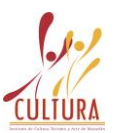

## **PASOS PARA REALIZAR UNA CONSULTA**

Existen diferentes criterios por los cuales se puede realizar una consulta o búsqueda de una solicitud o requision, los cuales son los siguientes:

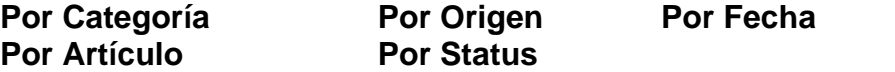

A continuación se muestra detalladamente como realizar cada uno de estos.

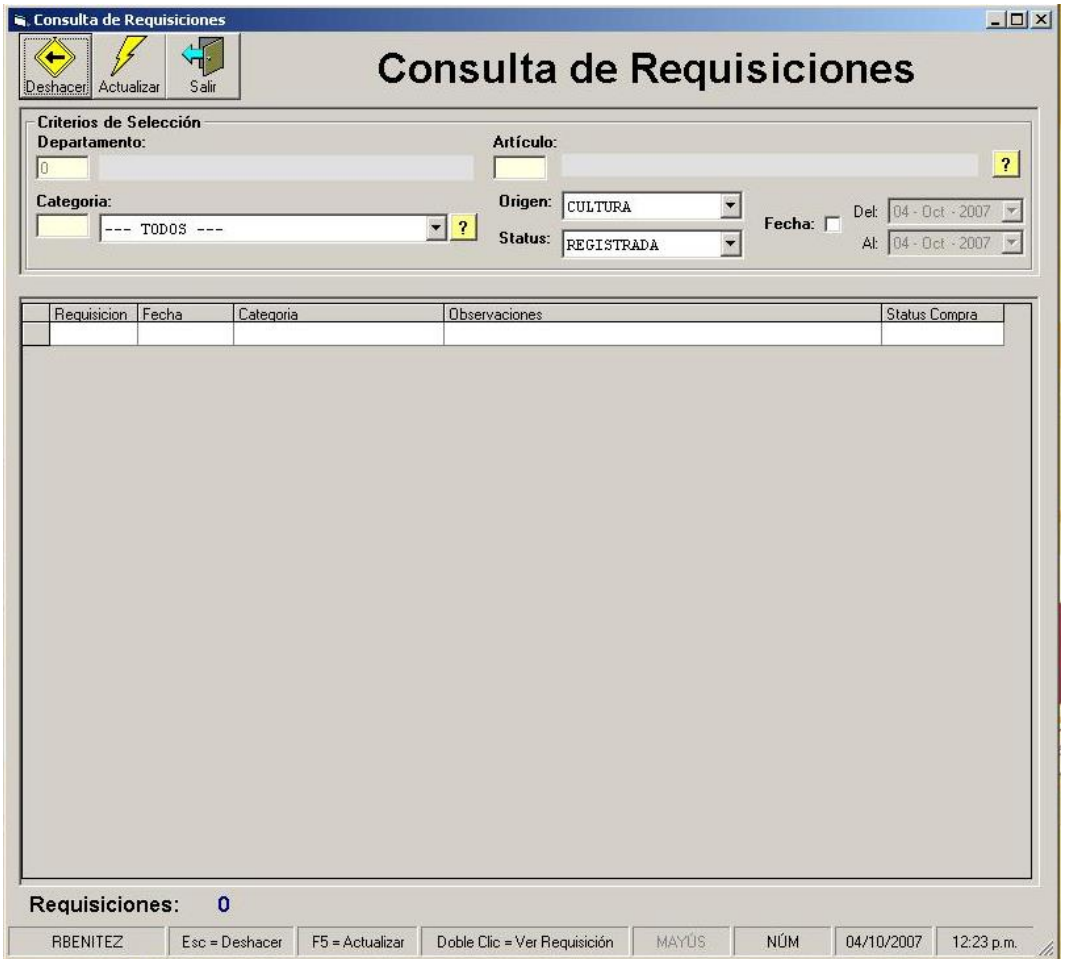

Departamento: Este campo  $\frac{10}{2}$  aparece llenado automáticamente con los datos del departamento al que pertenecen.

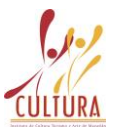

Al momento de presionar la flecha hacia abajo aparecen las categorías en las cual esta hecha la solicitud, la cual puede ser Ferretería, Limpieza, **Herramientas** 

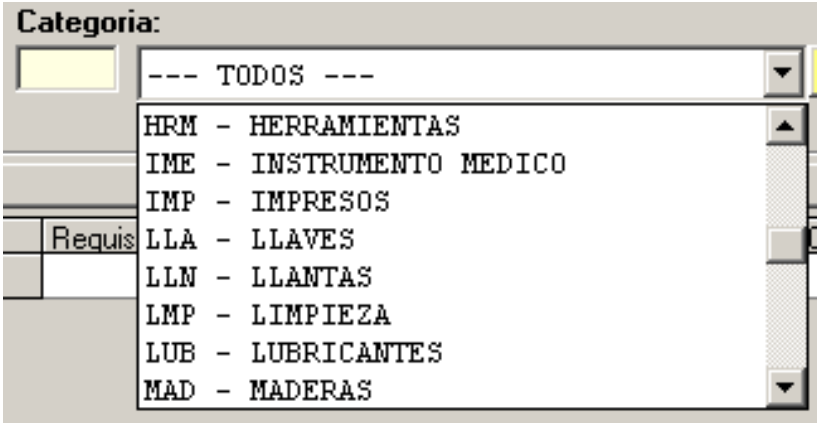

En caso de querer realizar la búsqueda por el nombre del articulo, será necesario posicionar el Mouse en el recuadro amarillo de Articulo y presionar la tecla F2, aparecerá el recuadro del catalogo de artículos y se selecciona el articulo del cual quiere hacer la búsqueda o consulta.

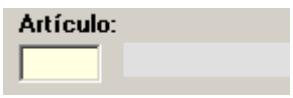

Otro criterio para realizar la búsqueda o consulta es por Origen, el cual la mayoría de las veces será CULTURA y en algunos casos WEB.

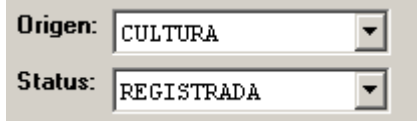

En cuanto al criterio de búsqueda por STATUS, este se refiere a la realización de la consulta o búsqueda de una solicitud que puede estar REGISTRADA, COTIZANDO, EN PEDIDO, CONCLUIDA, etc.

Otro criterio para realizar una búsqueda de solicitud es por fecha, el cual al momento de elegir el rango de tiempo, mostrara todas las solicitudes que se hayan realizado dentro de ese periodo.

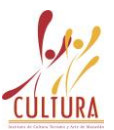

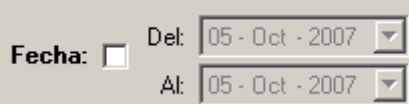

Una vez seleccionado el criterio por el cual se va a realizar la consulta de la

requisición o solicitud, es necesario presionar el botón **Actualizar** o en su defecto la tecla **F5**. Una vez pulsado alguna de estas teclas en la parte que muestra la imagen de abajo, aparecerá la requisición que cumple con el criterio establecido con anterioridad y se posicionara en la parte de debajo de la ventana.

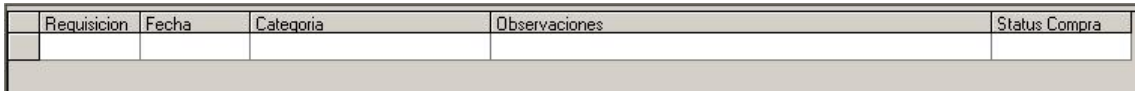

## **CAMBIO DE CONTRASEÑA PARA INGRESAR AL SISTEMA**

Es posible que usted desee cambiar la contraseña para ingresar al sistema. Para realizar este cambio es necesario estar en la pantalla principal del sistema y presionar la tecla **F3** o bien dar clic en la barra de menú con la leyenda **F3- Cambiar Contraseña.** La cual una vez presionada aparecerá la siguiente pantalla.

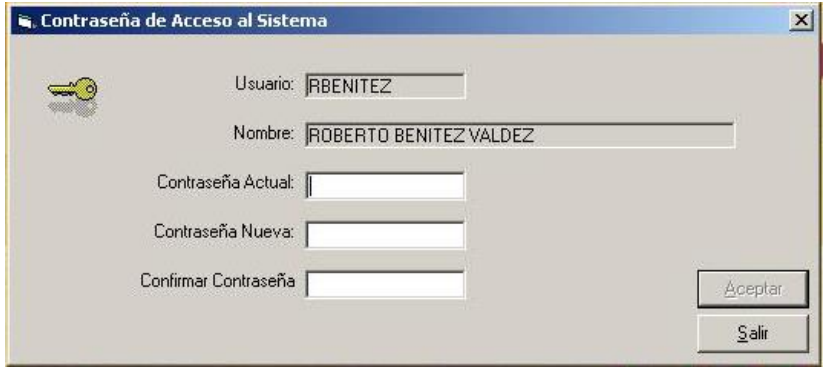

Para hacer el cambio de contraseña es necesario posicionar el Mouse en el espacio en blanco de **Contraseña Actual** y teclearla, posteriormente llenar el espacio en blanco de **Contraseña Nueva** indicando la nueva contraseña que desee, después posicione el Mouse en el espacio en blanco de **Confirmar Contraseña** para que repita la nueva contraseña con la que desea ingresar al sistema. Una vez realizado este procedimiento es necesario pulsar el botón con la palabra **ACEPTAR**, y listo su contraseña ha sido cambiada.